Fiche Article Magento : produits apparentés, ventes incitatives, ventes croisées quelle différence ?

Version utilisée pour l'élaboration de ce guide : Magento 1.3 Rédigé par : Olivia

# $→$  **Contexte**

Lorsque vous créez une fiche article sur Magento (quelque soit le type de produits : Simple Product, Grouped Product, etc…), vous aurez la possibilité de paramétrer 3 informations :

- Produits apparentés
- Ventes incitatives
- Ventes croisées

Ces 3 intitulés ne sont pas forcément très parlants. Dans ce guide, nous allons vous expliquer chacune de ces options afin que vous puissiez les utiliser de manière optimale.

Pour résumé avant de commencer, les éléments qui vont vous être présentés dans ce guide vous permettront de mettre en place en toute simplicité des modules d'up-selling & de cross-selling au niveau de la fiche article et de la page panier de votre site e-commerce Magento.

## **→ Niveau Back Office**

Pour être certain que nous parlions de la même chose, nous allons identifier les zones du back office concernées par la thématique de notre guide.

Tout se passe lors de la création d'une fiche article (Catalogue > Gérer les produits > Ajouter un produit). Une fois que vous vous trouvez sur l'interface de création d'un nouveau produit, dans la colonne de gauche, 3 onglets vont nous intéresser :

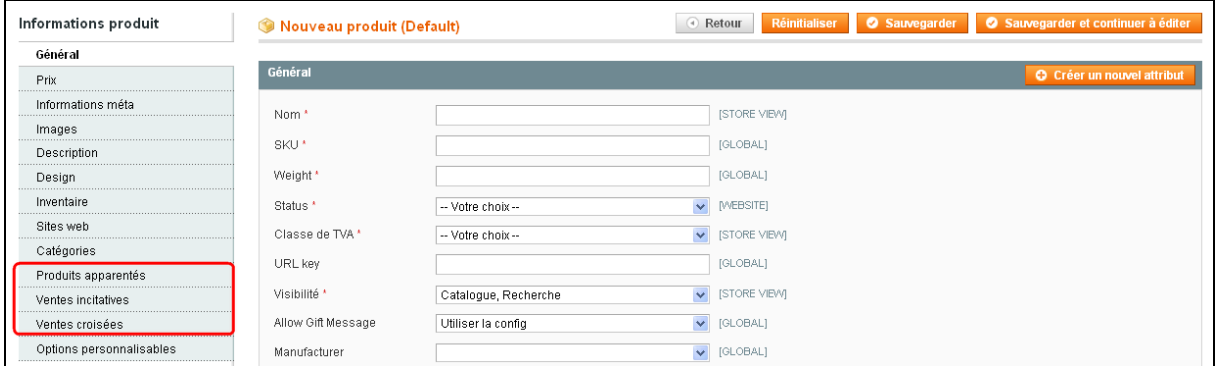

# **→ Présentation & description des options**

#### Produits apparentés

Les produits apparentés remontent au niveau de la Fiche Article. C'est le module intégré de crossselling de Magento.

L'idée est donc de proposer à l'internaute via ce module des produits venant en complément du produit principal, présenté sur la fiche article.

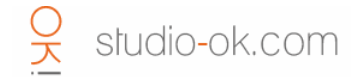

Exemple : je me trouve sur la Fiche Article d'un ordinateur portable, je peux proposer au niveau des produits apparentés une housse de protection, une souris sans fil ou encore une mallette de transport.

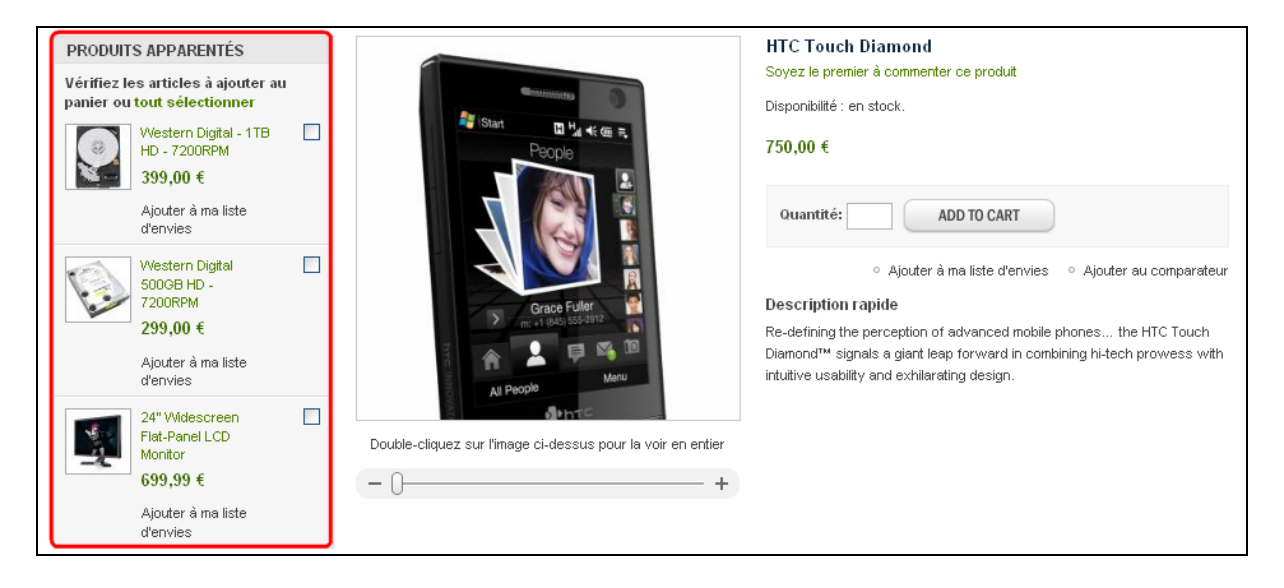

Ventes incitatives

Le module de ventes incitatives remontent lui aussi au niveau de la Fiche Article. C'est le module d'up-selling de Magento.

L'idée est de proposer à l'internaute via ce module une montée en gamme sur le produit principal présenté dans la fiche article.

Exemple : je suis sur la Fiche Article d'un Apple Mac Book 2GHz, je propose via le module de ventes incitatives le Mac Book 2,3 GHz et un Mac Book Air.

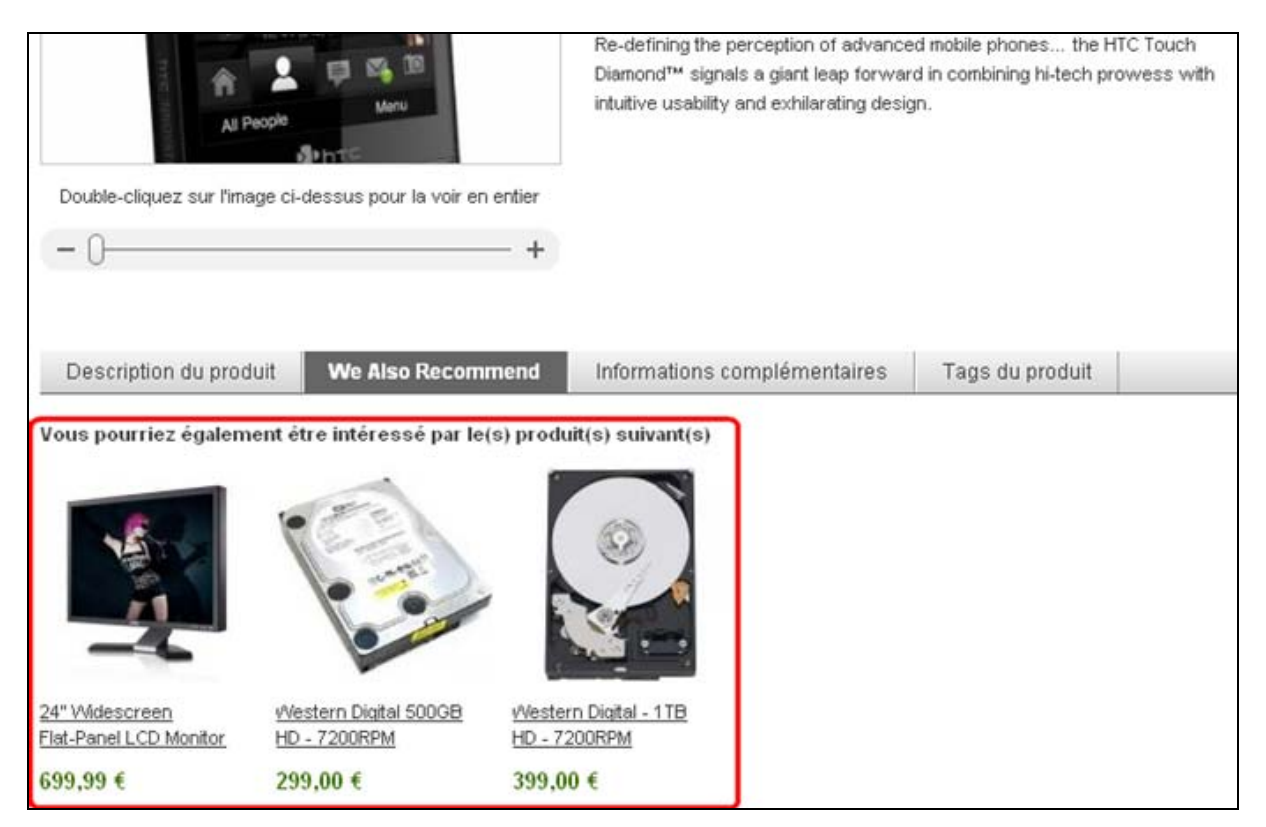

#### - Ventes croisées

Enfin dernière option, le module de ventes croisées qui remontent au niveau de la page panier. Il s'agit de configurer via cette option des produits qui seront mis en avant quand les internautes ajouteront le produit principal au panier ou lorsqu'ils se rendront de leur plein gré sur la page panier afin de valider son contenu.

L'idée est de pousser à ce niveau des produits complémentaires au(x) produit(s) présent(s) dans le panier. L'ajout au panier doit pouvoir se faire de manière simple et sans que l'internaute consulte la fiche article des produits proposés. En effet, une fois que l'internaute se trouve sur la page panier, il est préférable de « l'inciter » à entamer le process commande (pour assurer un taux de conversion optimal) plutôt que de le faire repartir dans le site au risque de perdre sa motivation à l'achat.

Les produits proposés dans cette zone doivent donc être à « faible » valeur et à « faible » complexité. L'intitulé et la photo doivent suffira à l'internaute pour comprendre le type de produits qui lui est proposé.

Exemple : j'ai un iPod en panier, je peux à ce niveau proposer 3 housses avec 3 coloris différents. L'intitulé précisera la couleur et la matière. L'internaute pourra alors arbitrer rapidement son « intention » d'achat.

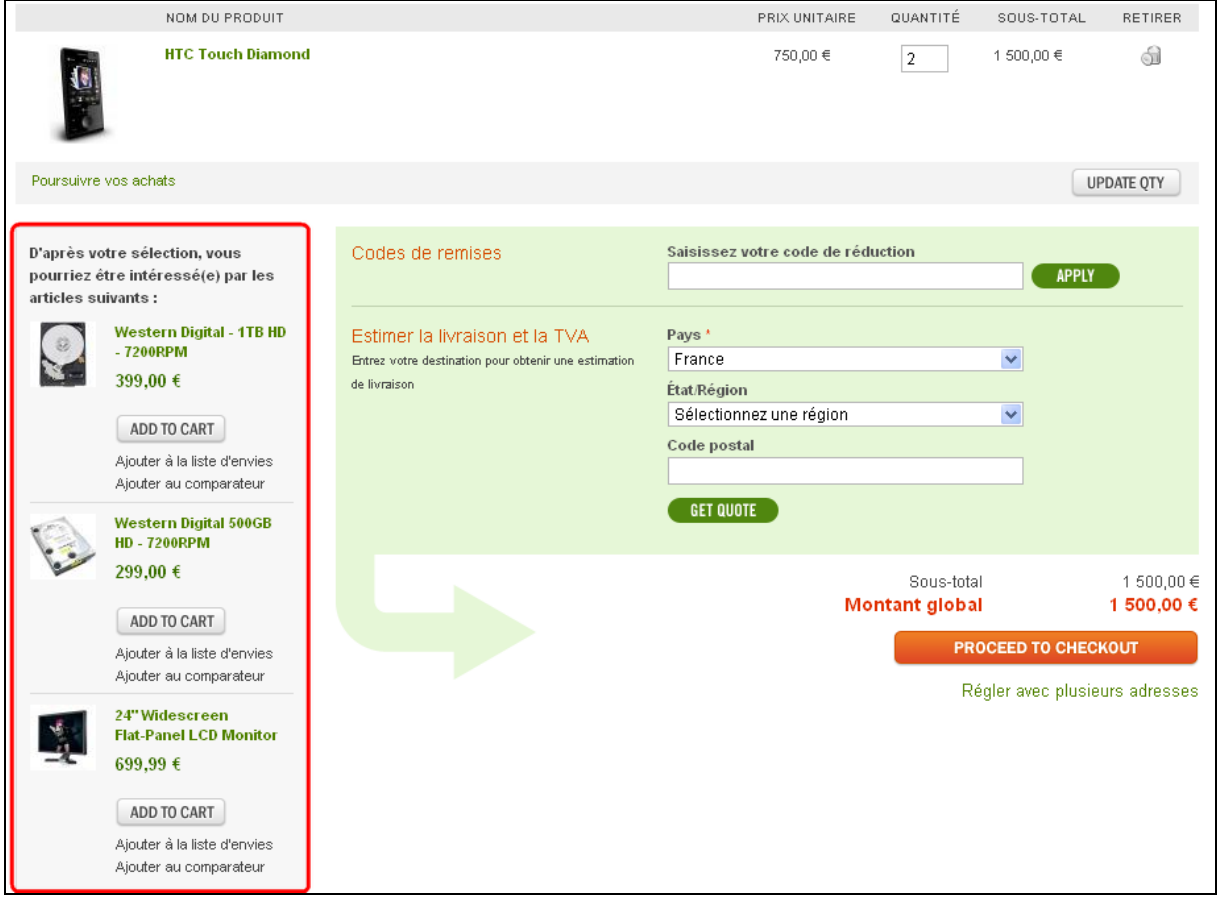

## **→ Procédure de configuration**

La configuration de ces 3 options se fait de manière identique. En effet, l'interface proposé dans le back-office Magento est le même pour les 3.

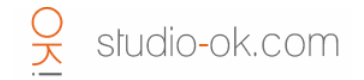

L'interface vous permet de sélectionner les produits que vous souhaitez faire remonter dans la catégorie.

Lorsque vous arrivez sur les onglets, l'interface est vide et il est précisé « Aucun enregistrement trouvé ».

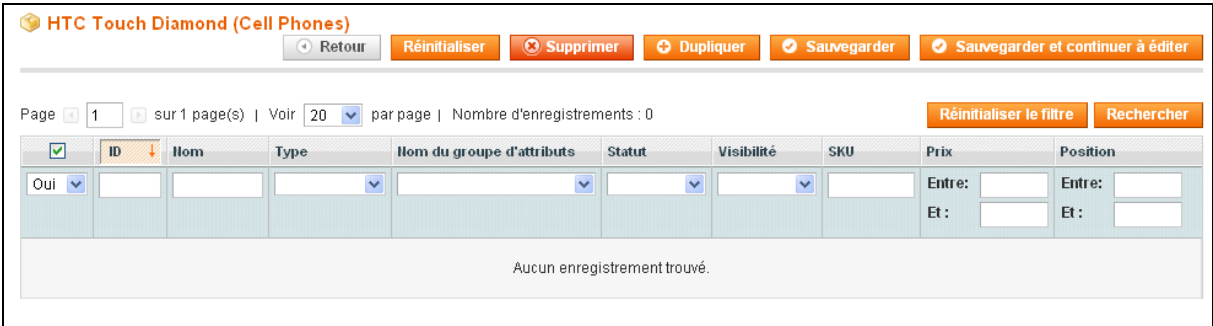

Si vous voulez afficher tous les produits de votre catalogue, il vous suffit de sélection « Tous » dans la colonne de gauche et cliquez sur « entrer » ou sur le bouton « Rechercher ».

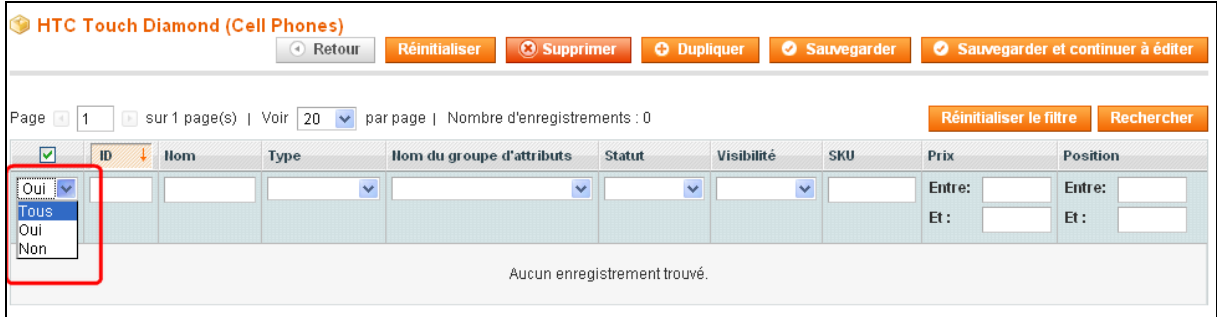

Si vous catalogue est important, vous pouvez alors utiliser les critères de recherche et d'affinage pour retrouvez plus facilement vos produits.

Pour sélectionner les produits à faire remonter, il vous suffit d'activer la case à cocher et de « sauvegarder ». Pour les retirer de votre sélection c'est le même principe, vous désactivez la case à cocher et vous cliquez sur « sauvegarder ».

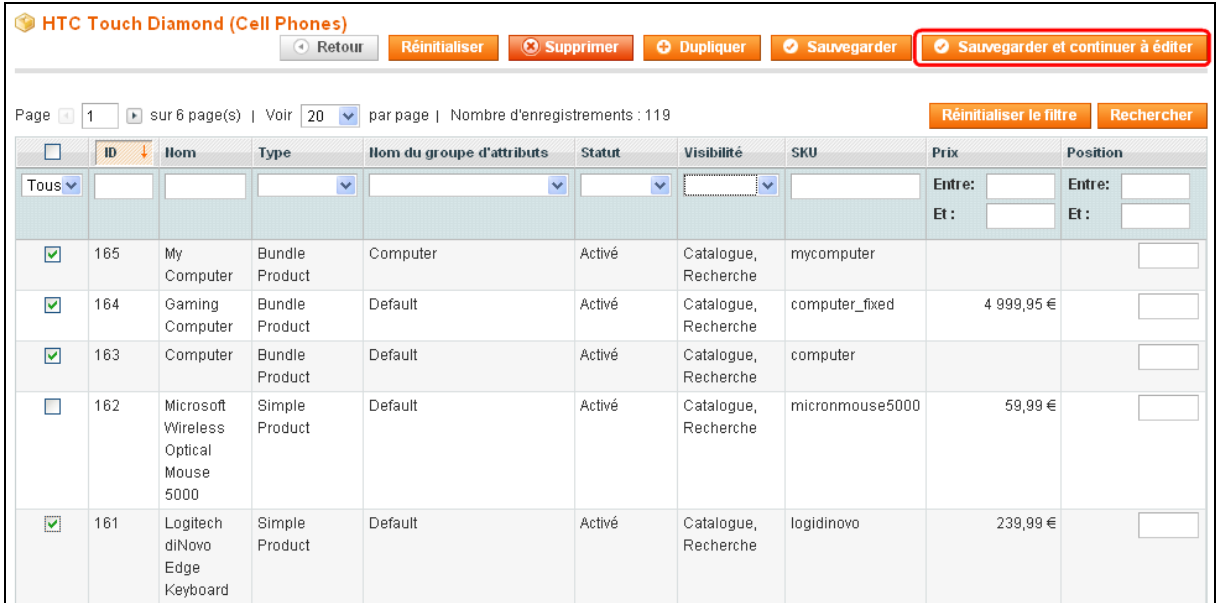

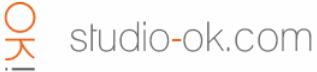

Quelques explications concernant l'interface et le système de recherche :

## Gestion des paramètres d'affichage

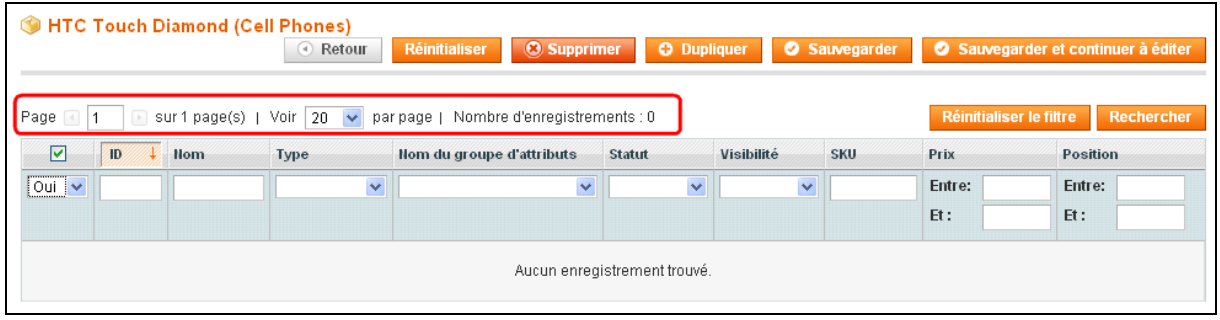

#### 3 zones vous sont identifiables :

- L'affichage du nombre total d'enregistrements (= nombre total de règles). Ce nombre est ajusté en fonction des filtres de recherche qui ont été appliqués.

- La gestion du nombre de produits que vous souhaitez afficher dans la page (par 20, 30, 50, 100 ou 200).

- Le nombre de pages disponibles. Vous pouvez passer d'une page à l'autre en naviguant avec les flèches à gauche et à droite du champ de saisie ou saisir directement le n° de la page sur laquelle vous souhaitez vous rendre.

## Filtrage des produits

Magento propose une interface permettant de filtrer les produits en fonction de différents critères, qu'il est possible de cumuler et de croiser.

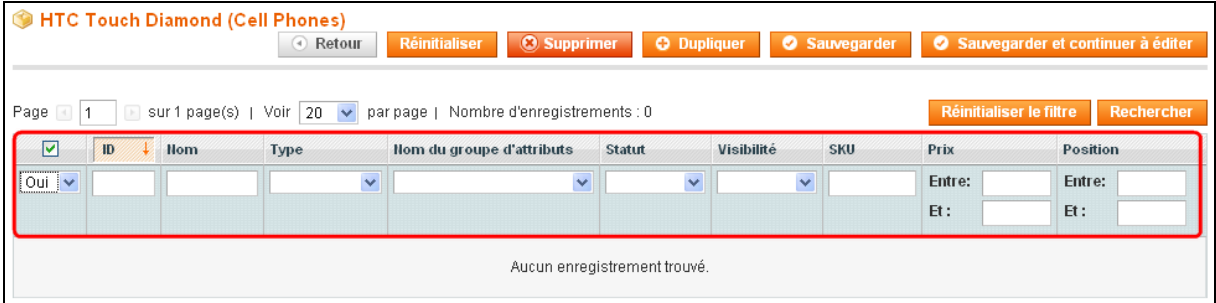

Au total, vous disposez de 9 critères pour le filtrage :

- L'ID du produit
- Le nom du produit
- Le type de produit (Produit Simple, Produit Groupé, Produit Configurable etc…)
- Le nom du groupe d'attributs
- Le statut du produit (Activé / Désactivé)
- La visibilité (Nulle Part / Catalogue / Recherche / Catalogue & Recherche)
- Le SKU
- Le prix (un prix précis ou une tranche de prix)
- La position

Vous pouvez donc saisir plusieurs critères de filtrage puis cliquez sur « Rechercher » (ou sur la touche « entrer »).

Si vous souhaitez réinitialiser votre recherche et repartir sur une base vierge, il vous suffit de cliquer sur « Réinitialiser le filtre ».

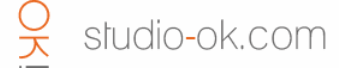

# Listing des produits

Tous les produits enregistrés s'affichent dans la page. Vous pouvez les classer par ID, par nom, par SKU, par prix etc….

Pour cela il suffit de cliquer sur les têtes de colonnes.

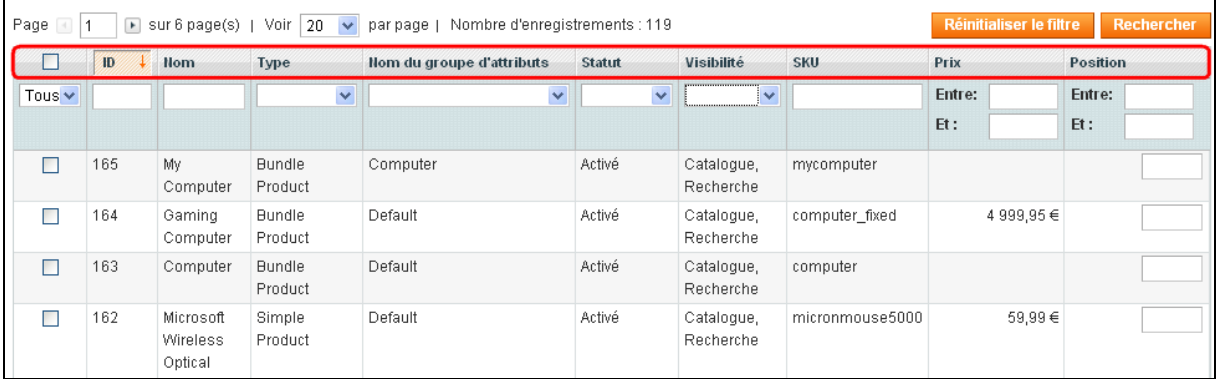

Pour switcher entre classement croissant et classement décroissant, vous pouvez utiliser la petite flèche qui s'affiche lorsqu'une tête de colonne est sélectionnée :

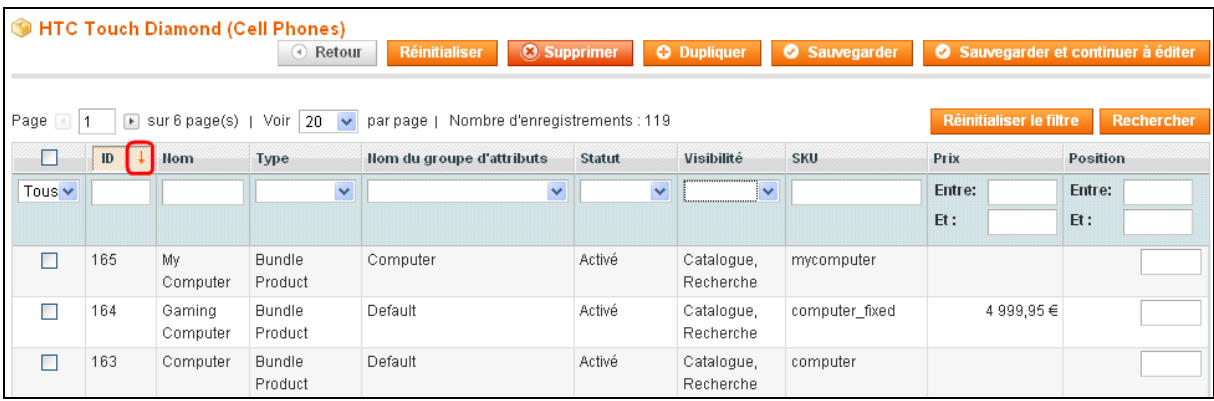